**คู่มือการประเมินผลการปฏิบัติราชการ ด้วยระบบสารสนเทศทรัพยากรบุคคล (DPIS 6) (สำหรับผู้ให้ข้อมูล)**

## **ขั้นตอนการประเมินผลการปฏิบัติราชการในระบบสารสนเทศทรัพยากรบุคคล (DPIS 6) (สำหรับผู้ให้ข้อมูล)**

## **ผู้ให้ข้อมูล ได้แก่ ผู้อำนวยการกลุ่ม หรือหัวหน้างาน หรือผู้ที่ได้รับมอบหมายให้เป็นผู้ประเมินเบื้องต้นก่อน นำเสนอผู้มีอำนาจประเมิน**

1. สามารถเข้าระบบ DPIS 6 ได้ที่เว็บไซต์ https://mhesi.dpis.go.th/ จะปรากฎหน้าจอหลักของระบบ ดังรูปข้างล่าง กรอก Username และ Password แล้วคลิกปุ่ม เข้าสู่ระบบ

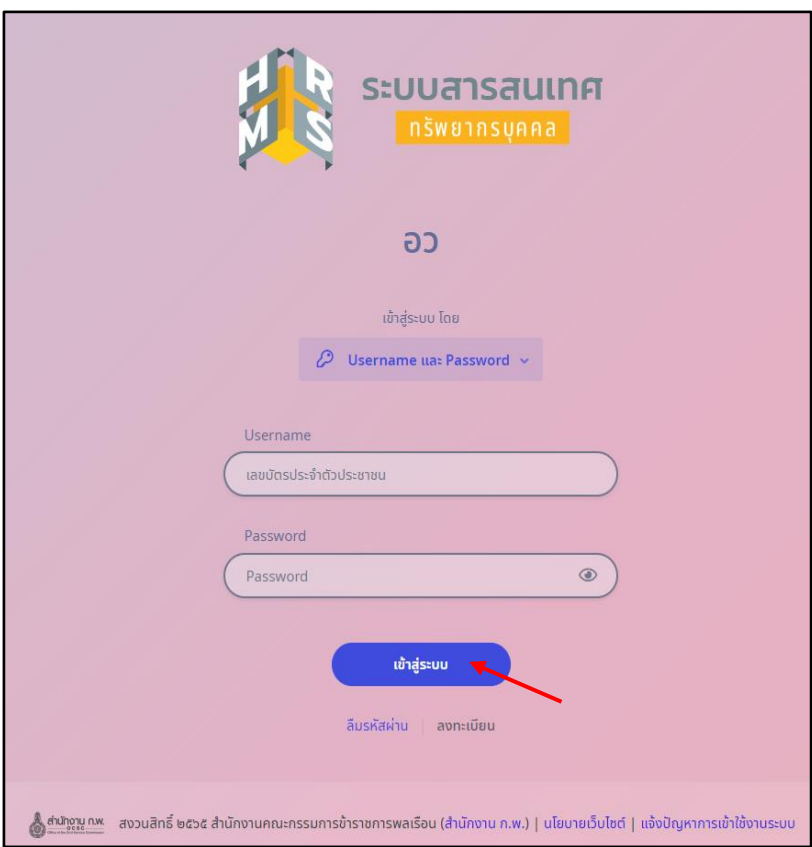

2. ทำการคลิกเมนู "การประเมินผู้ใต้บังคับบัญชา"

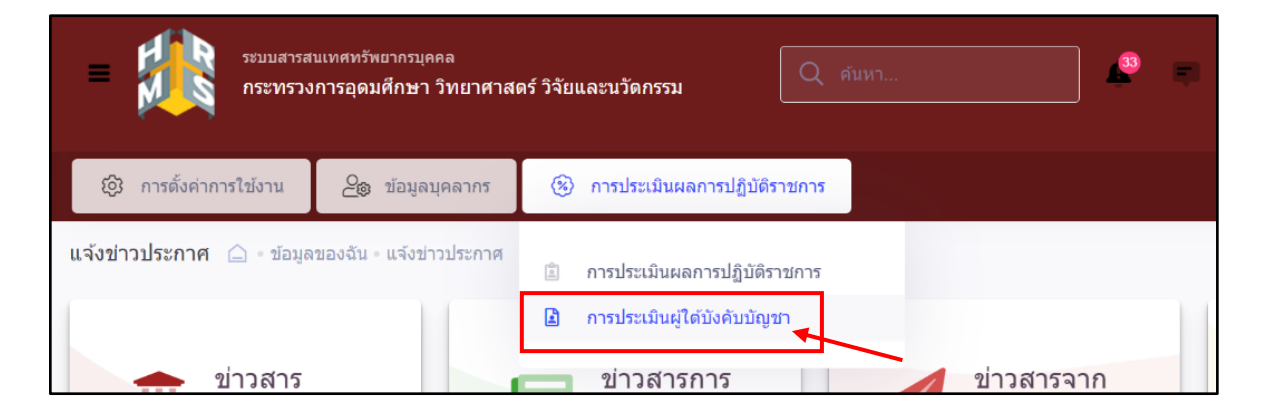

3. หลังจากเข้าเมนูการประเ<u>มินผู้ใต้บั</u>งคับบัญชาแล้วจะปรากฎหน้าจอดังรูป แล้วให้คลิก <mark>V</mark> รายการที่ต้องให้ข้อมูล แล้วทำการคลิกค้นหา

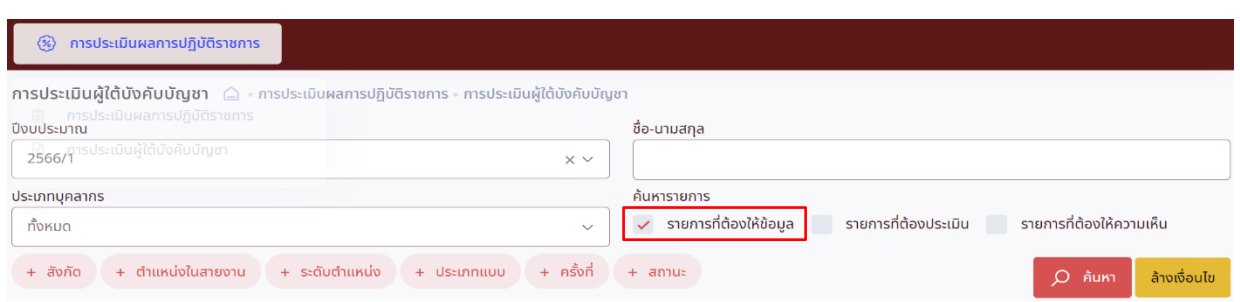

4. จากนั้นจะปรากฎหน้าจอรายการแบบประเมินผลการปฏิบัติราชการผู้ใต้บังคับบัญชา ซึ่งเป็นหน้าจอที่แสดง แบบประเมินผลการปฏิบัติงานและสถานะของผู้รับการประเมิน ดังรูปด้านล่าง

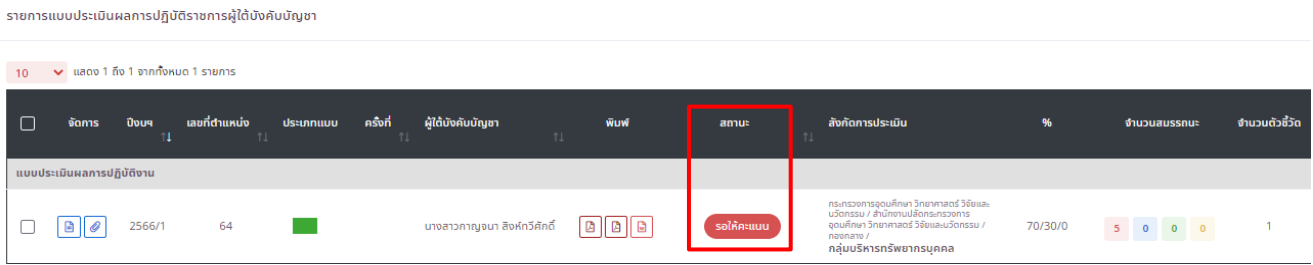

5. ผู้ให้ข้อมูล ต้องทำการเลือกแบบประเมินผลการปฏิบัติราชการของผู้รับการประเมิน ที่มีสถานะ : รอให้คะแนน ผู้ให้ข้อมูล คลิก  $\begin{tabular}{c} \hline \end{tabular}$ 

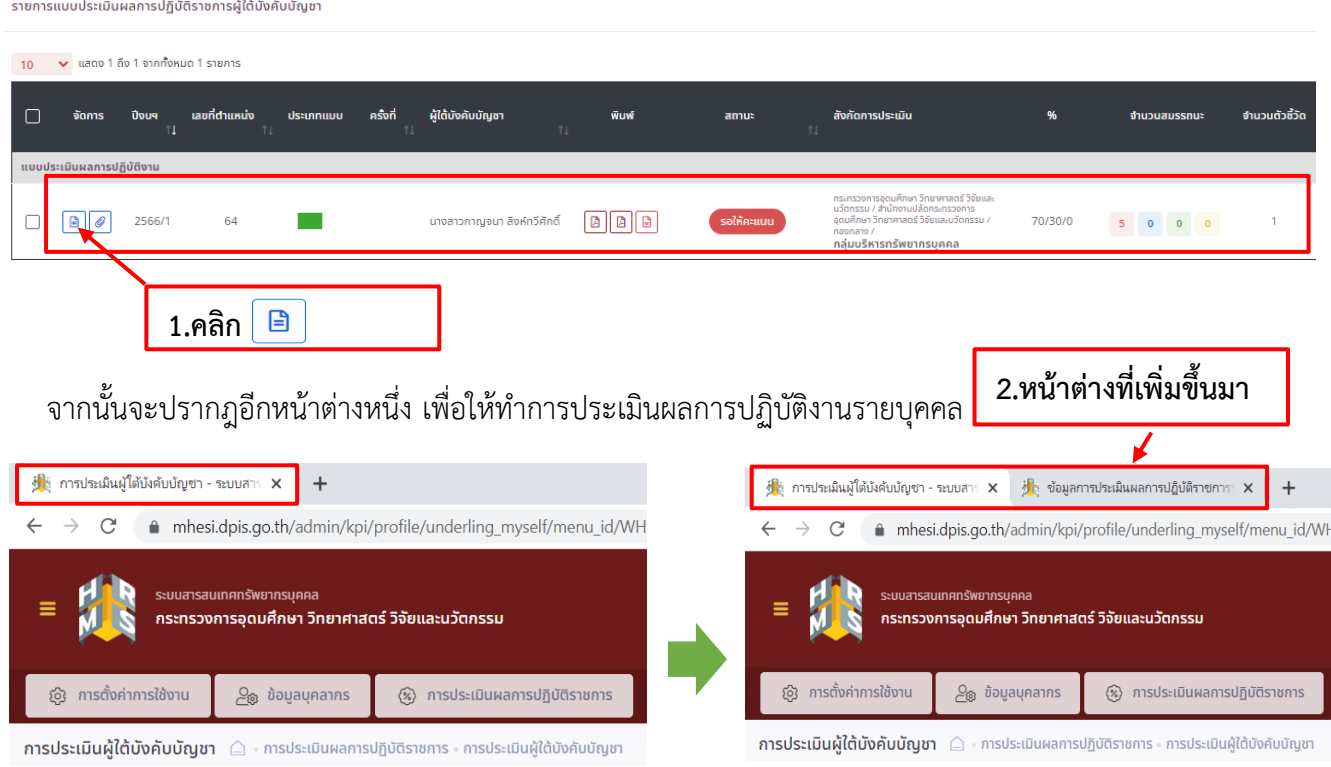

6. หลังจากผู้ให้ข้อมูล คลิกแบบประเมินผลการปฏิบัติงาน จะปรากฎหน้าต่างข้อมูลการประเมินผลการปฏิบัติ ราชการรายบุคคล ดังรูปด้านล่าง ซึ่งในส่วนของหน้าจอ 1 เป้าหมายการปฏิบัติงาน เป็นหน้าจอที่แสดงผล สำเร็จของงานที่คาดหวังและสมรรถนะที่คาดหวังของผู้รับการประเมินที่ได้ทำการประเมินตนเอง ให้ทำการคลิกปุ่มถัดไป เพื่อทำการประเมินผลการปฏิบัติงาน

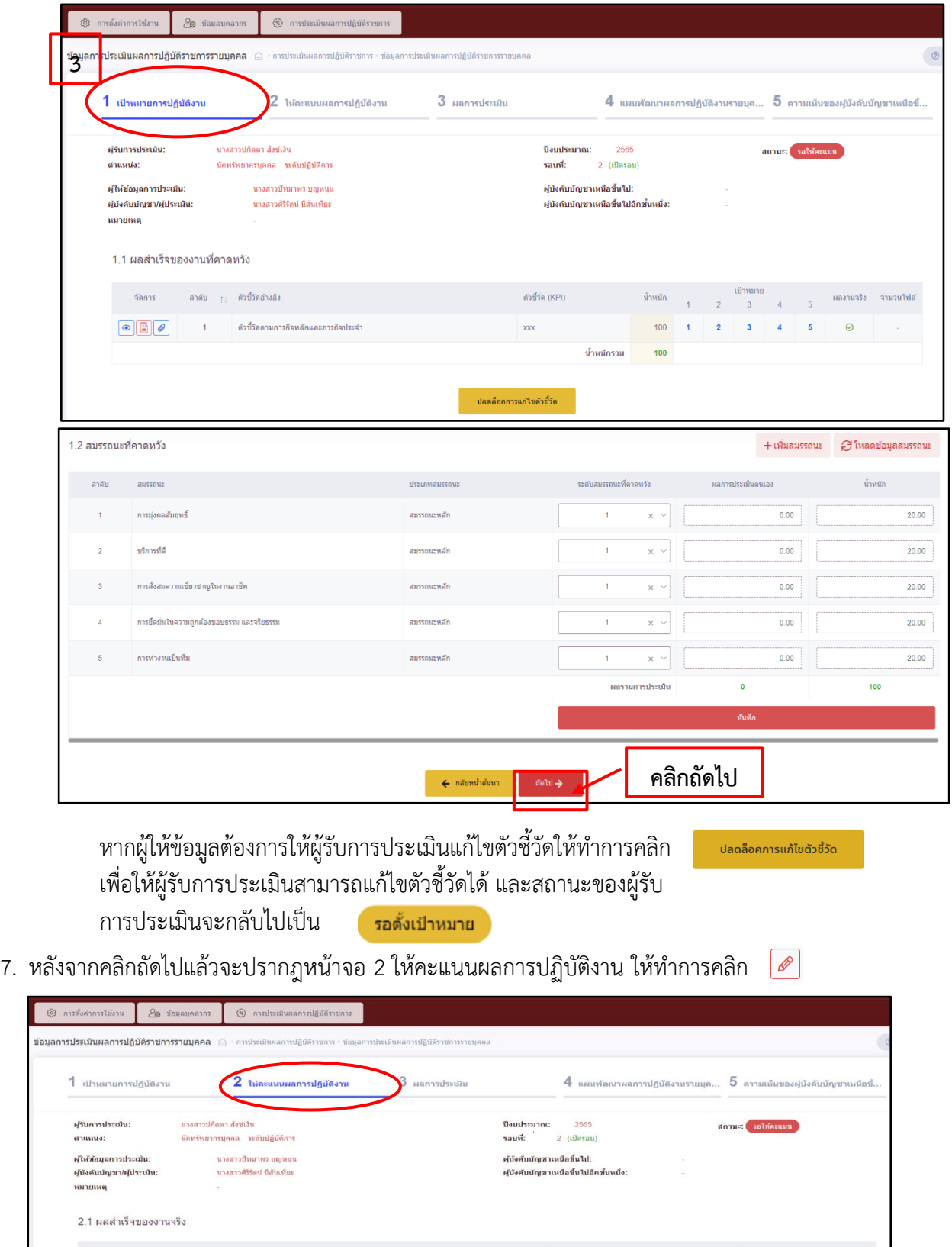

 $100$ 100

 $arcuum$  $axu$ uulseulu  $\bullet$ 

 $\bullet$ 

8. หลังจากคลิก  $\boxed{\mathscr{O}}$  ในส่วนที่ 2.1 ผลสำเร็จของงานจริง จะปรากฎหน้าจอบันทึกการประเมินผลตัวชี้วัด ซึ่งเป็นหน้าจอแสดงตัวชี้วัดและผลงานจริงของผู้รับการประเมิน ผู้ให้ข้อมูลทำการบันทึกผลการประเมิน (เบื้องต้น) แล้วคลิกปุ่มบันทึกและคลิกปุ่มยืนยัน เพื่อทำการยืนยันการบันทึกการประเมินผลตัวชี้วัด

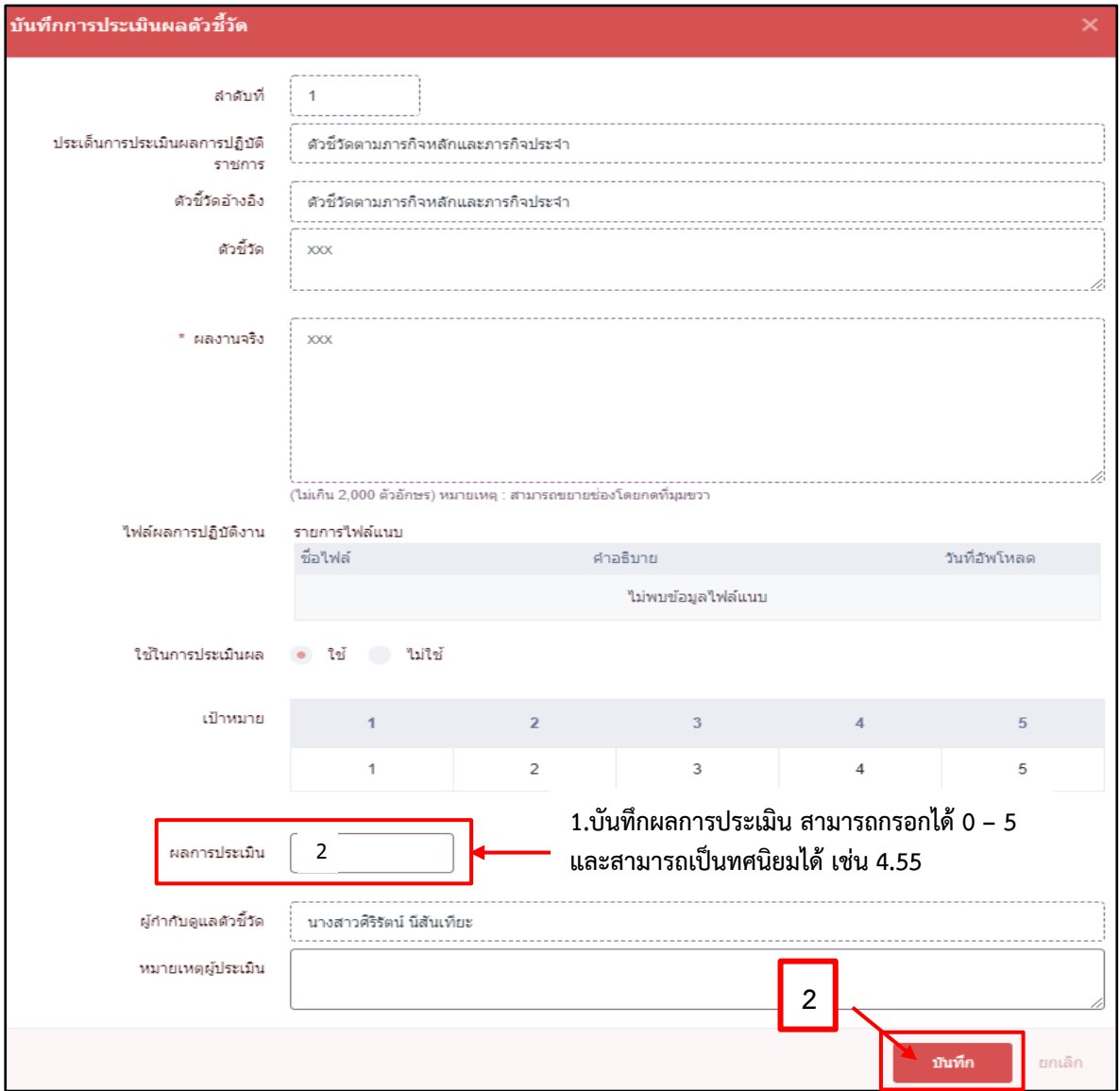

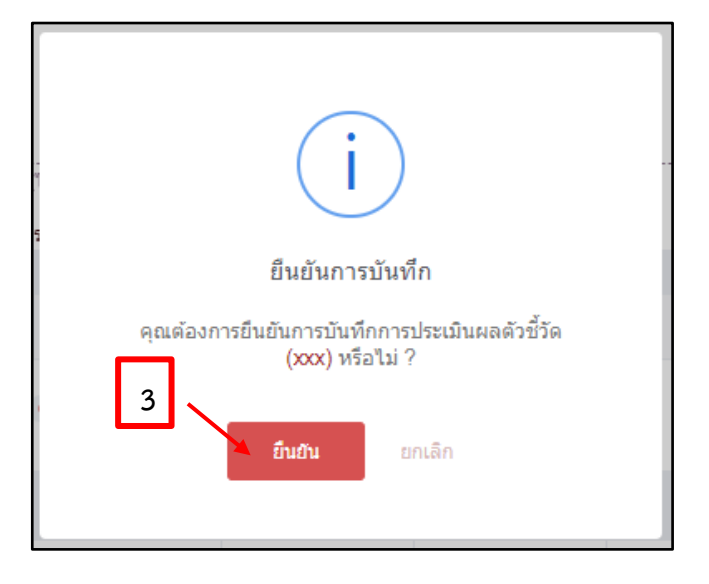

9. จากนั้นให้ผู้ให้ข้อมูลดำเนินการกรอกผลการประเมินสมรรถนะ (เบื้องต้น) ของผู้รับการประเมินในส่วนที่ 2.2 สมรรถนะที่แสดงจริง เมื่อกรอกผลการประเมินสมรรถนะเรียบร้อยแล้ว ให้ทำการคลิกปุ่มบันทึกและ คลิกปุ่มยืนยันการบันทึกผลการประเมิน

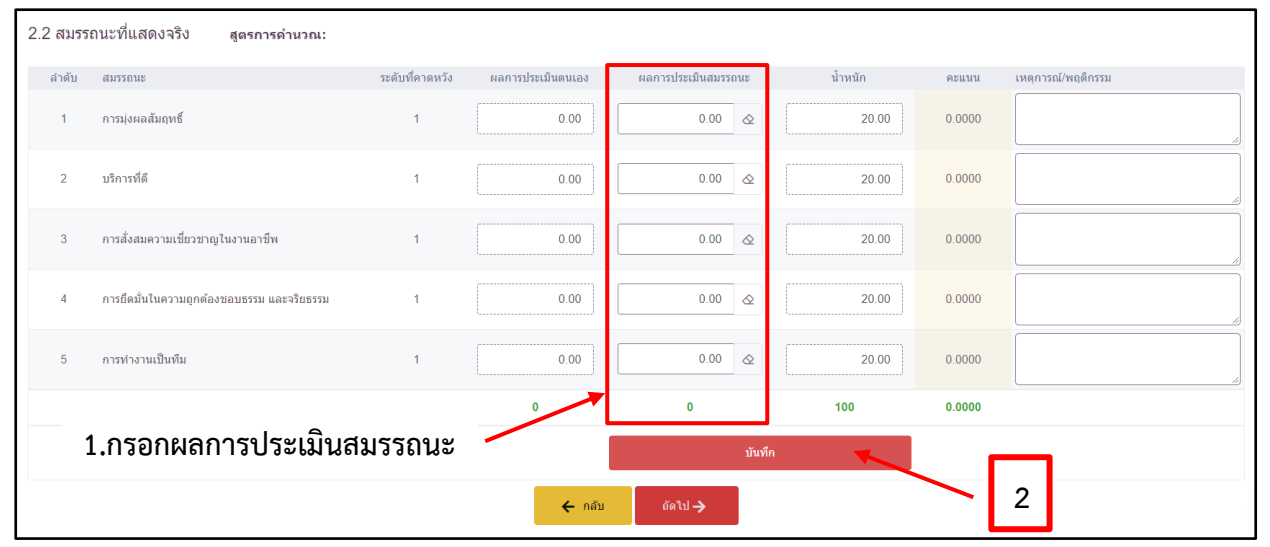

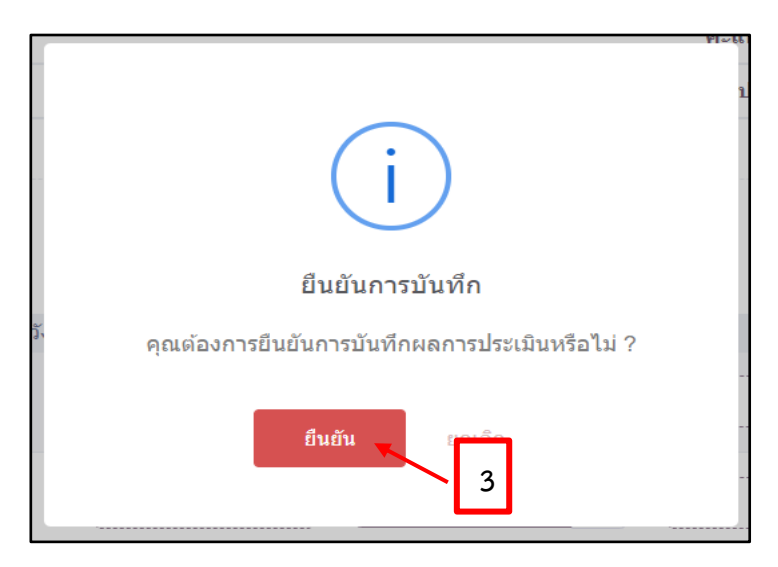

## 10. เมื่อทำการบันทึกเรียบร้อยแล้วให้คลิกปุ่มถัดไป

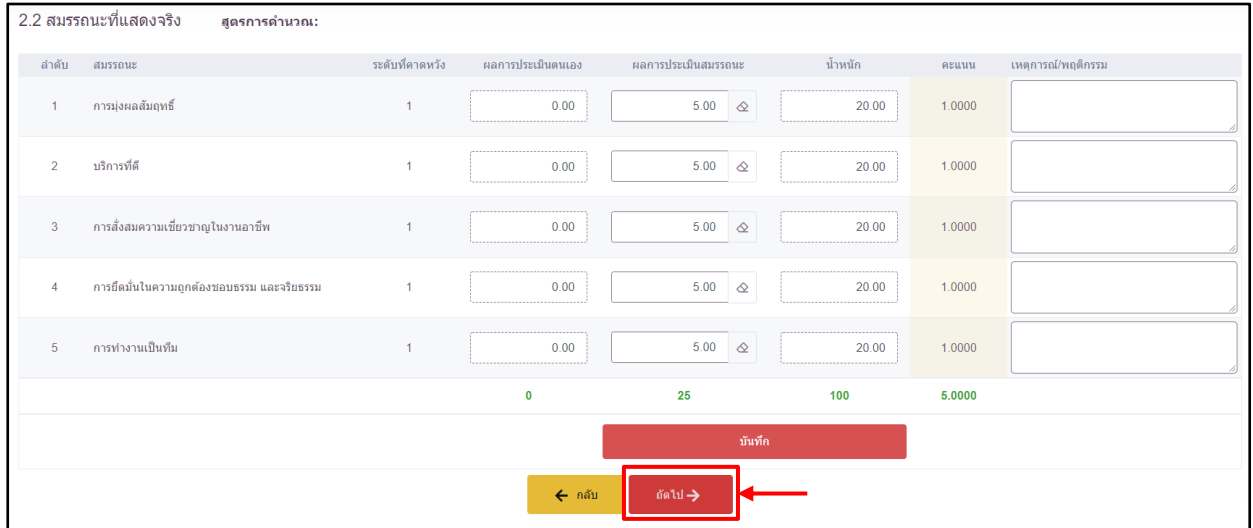

11. หลังจากคลิกถัดไปแล้วจะปรากฎหน้าจอ 3 ผลการประเมิน เป็นหน้าจอที่แสดงผลการประเมินโดยรวม ของผู้รับการประเมิน

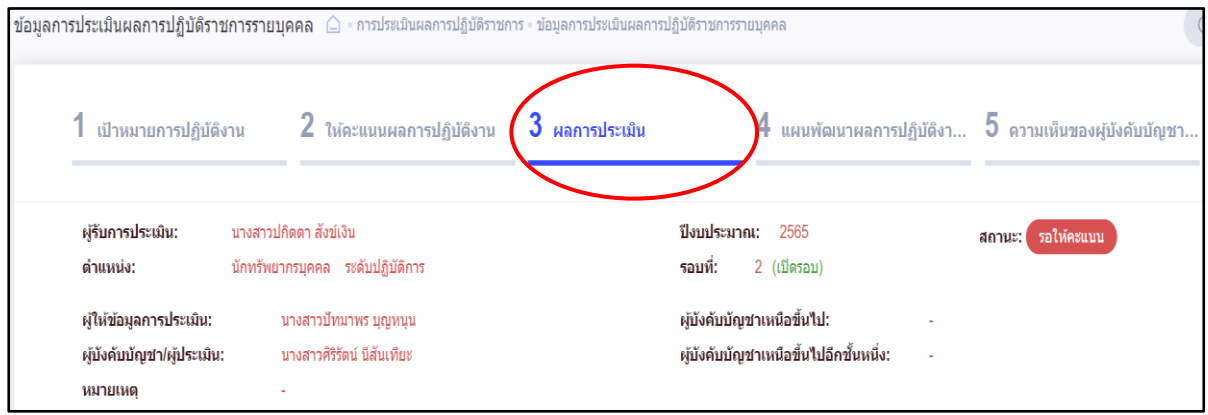

12. ให้ผู้ให้ข้อมูล (ที่ได้รับมอบหมายจากผู้บังคับบัญชา/ผู้ประเมินให้กรอกคะแนนในส่วนนี้) โดยให้ คลิกคลุมช่องที่จะกรอกคะแนนก่อน และทำการ**กรอกคะแนน 1 สำหรับข้าราชการที่เข้ารับการอบรม ออนไลน์แล้ว** และ**กรอกคะแนน 0 สำหรับข้าราชการที่ไม่ได้เข้ารับการอบรมออนไลน์**จากนั้นทำการ ตรวจสอบข้อมูล หากไม่มีข้อมูลที่ผิดพลาดให้คลิกปุ่มบันทึก

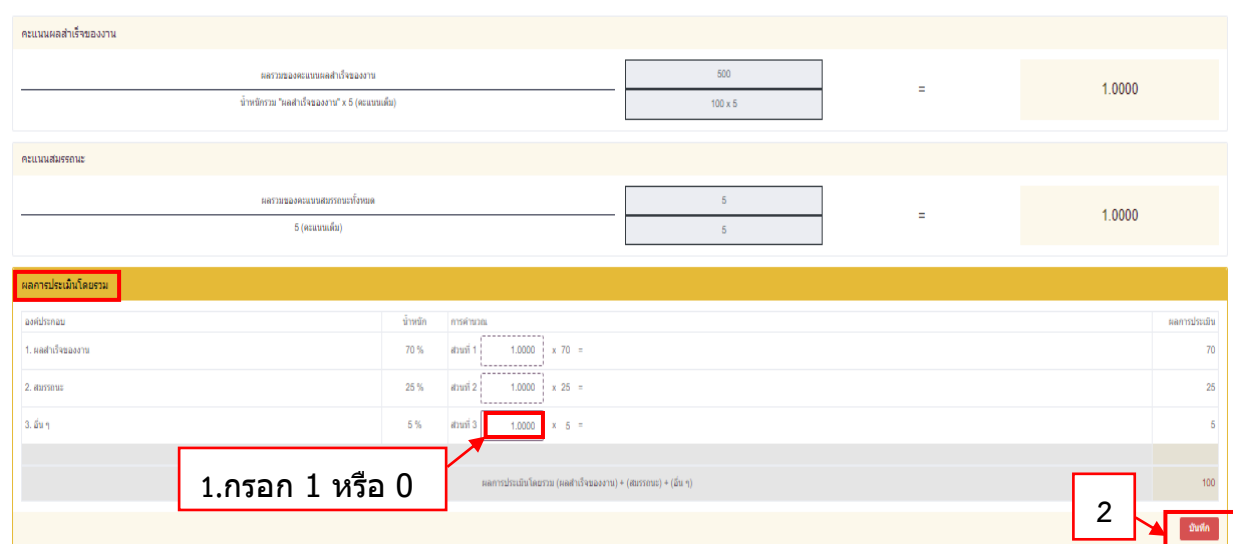

13. ผู้ให้ข้อมูลทำการกรอกความเห็นด้านผลงานและความคิดเห็นด้านสมรรถนะ เมื่อกรอกความเห็นเรียบร้อยแล้ว ให้คลิกปุ่มบันทึกและปุ่มยืนยัน ท่านได้ประเมินเรียบร้อยแล้ว ทั้งนี้ท่านสามารถปรับแก้ผลการประเมินได้ จนผู้ประเมินจะกดปุ่มไม่อนุญาตให้ผู้ให้ข้อมูลแก้ไขคะแนน

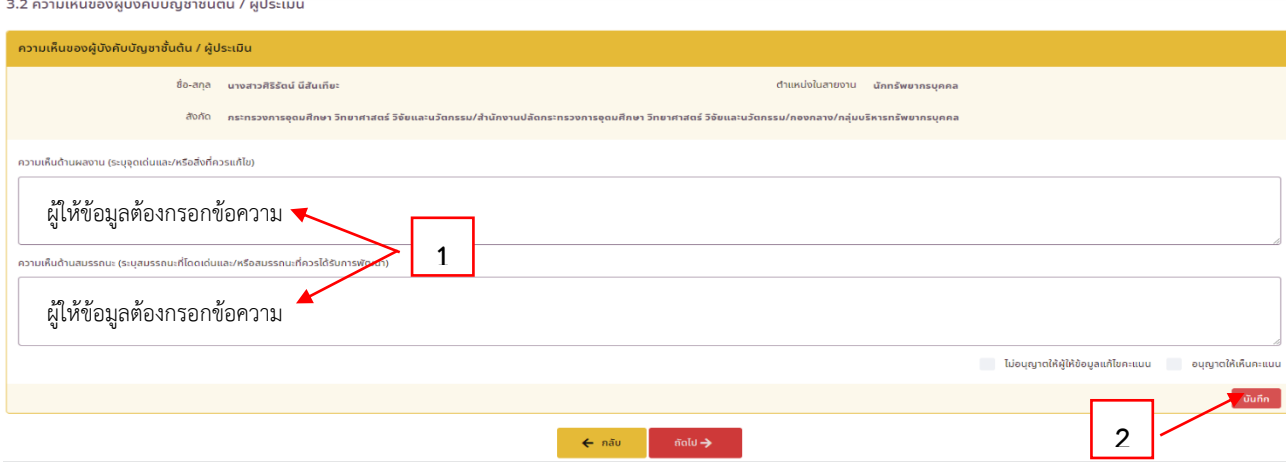

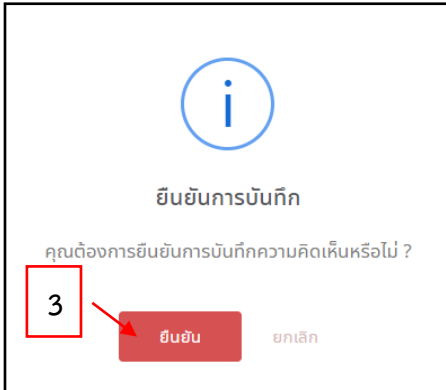

14.กรณีผู้ให้ข้อมูล เห็นว่าควรพัฒนาการปฏิบัติงานของข้าราชการผู้รับการประเมิน สามารถระบุแผนพัฒนา การปฏิบัติงาน โดยการเลือก 4 แผนพัฒนาผลการปฏิบัติงาน (ถ้ามี)

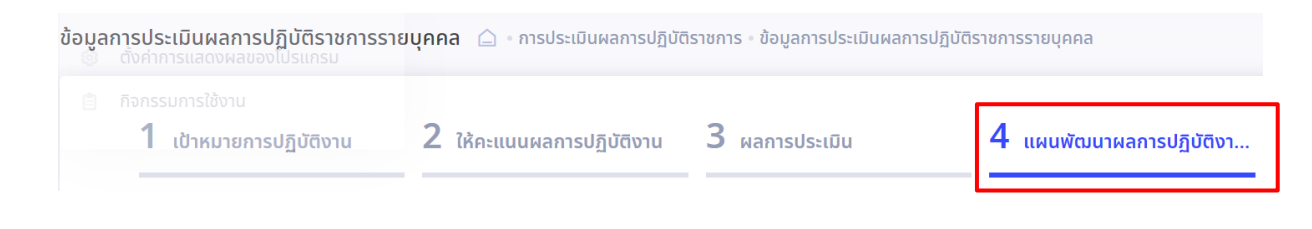

จากนั้นให้ทำการคลิก +เพื่<sup>อแผนพัฒนาการปฏิบัติงาน เพื่อกรอกข้อมูลแผนที่ต้องรับการพัฒนา</sup>

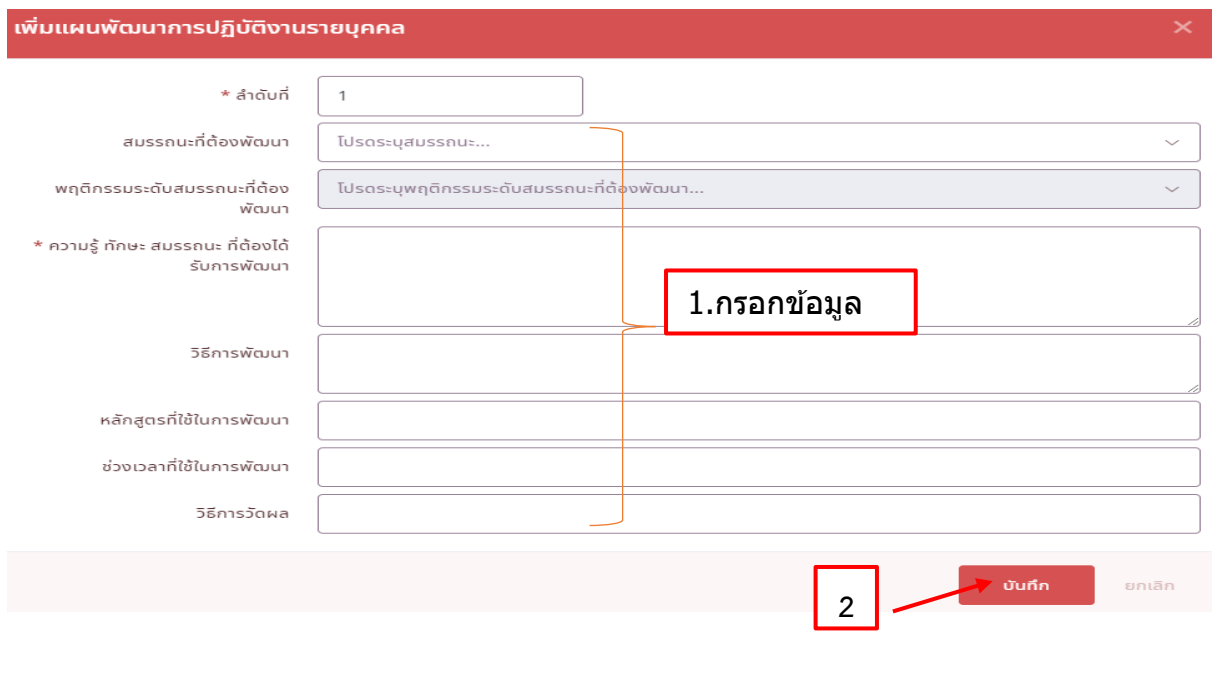

เมื่อทำการกรอกข้อมูลแผนที่ต้องรับการพัฒนาเรียบร้อยแล้วให้ทำการคลิก

15. เมื่อผู้ให้ข้อมูลดำเนินการประเมิน (เบื้องต้น) ครบถ้วนแล้ว เสร็จสิ้นกระบวนการประเมินผลการปฏิบัติ ราชการในบทบาทของผู้ให้ข้อมูล

บันทึก